# 工程勘察监管云平台

# 操作指南

青岛市勘察测绘研究院

**2023** 年 **6** 月

## 基本概况

平台涵盖监管机构、勘察单位、审图机构和试验室 四类用户体系,每个体系可配置不同的权限用户,具体 账户获得方式见下图:

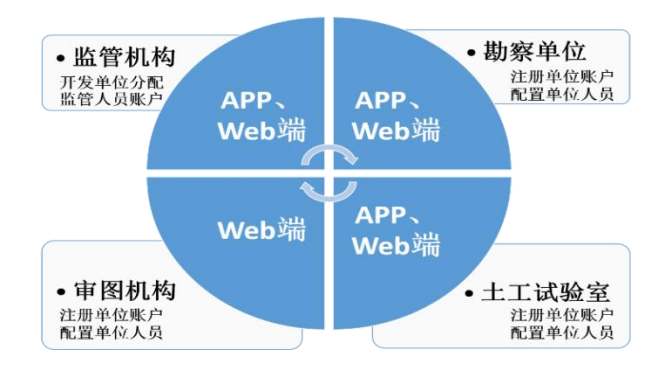

【用户体系】

勘察工程从新建到钻探、试验到审图,横跨勘察单 位、试验室和审图机构的不同人员,具体流程图如下:

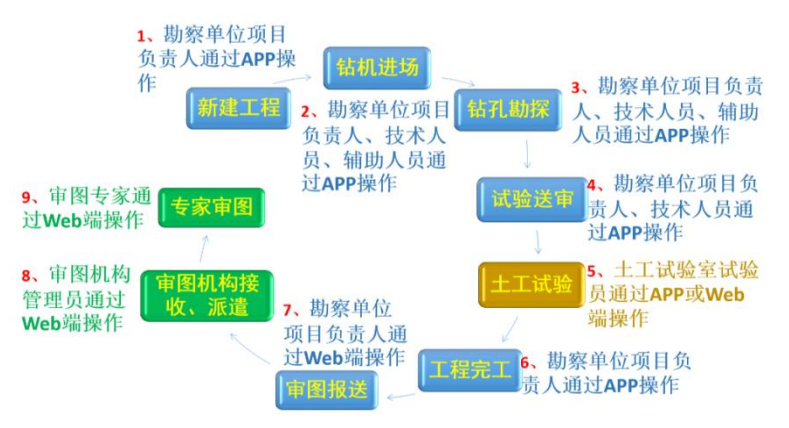

【环节流程】

## 二、 注册指南

(一)单位账户注册(Web 端操作, 勘察单位、审图机 构和试验室管理员申请)

勘察单位、审图机构和试验室管理员通过平台进入 "注册"页面,选择、输入和上传资料后,点击"注册", 平台会在 3 个工作日内审核完毕。审核通过与否,单位 管理员都会收到短信通知。

注册成功后,单位管理员能查看本单位所有的工程 信息、能配置单位人员账户。

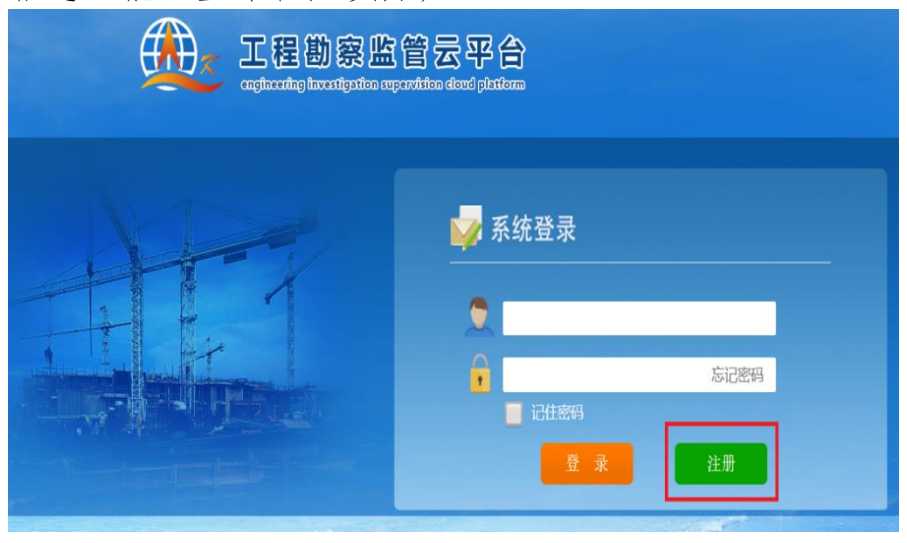

【单位账户注册】

【要求】选择、填写正确信息, 上传真实资料: 自 拟账户和密码,预留正确、能正常使用的手机号码。

(二)人员账户配置(Web 端操作, 勘察单位、审图机 构和试验室管理员配置)

勘察单位、审图机构和试验室账户注册后,由管理 员登录平台对单位人员账户进行配置。

(1)勘察单位人员(Web 端操作,勘察单位管理员 操作)

勘察单位管理员登录平台,依次点击"1"、"2"、"3"、 "4"进行人员账户添加(见下图)。人员类型中,"管 理人员"可杳看本单位所有工程信息: "技术人员"只 能杳看、操作本人负责或参与的工程;"辅助人员"只 能操作本人参与的工程;单位管理员可通过"禁用账户" 对人员账户进行禁用或者重新启用。"重置密码"对人 员账户的密码重新设置为 123。

| 98 B.D                       |   | $\begin{array}{c} \hline \text{if } \mathcal{M} \text{ is the same as } \mathcal{M} \text{ is the same as } \mathcal{M} \text{ is the same as } \mathcal{M} \text{ is the same as } \mathcal{M} \text{ is the same as } \mathcal{M} \text{ is the same as } \mathcal{M} \text{ is the same as } \mathcal{M} \text{ is the same as } \mathcal{M} \text{ is the same as } \mathcal{M} \text{ is the same as } \mathcal{M} \text{ is the same as } \mathcal{M} \text{ is the same as } \mathcal{M} \text{ is the same as } \mathcal{M} \text{ is the same as } \mathcal{M} \text{$<br>engineering investigation supervision cloud platform | <b>B</b> 信息管理<br>1 | 11 地图展示  <br>lol 综合分析 |
|------------------------------|---|----------------------------------------------------------------------------------------------------|--------------------|-----------------------|
| 勘察工程管理                       |   | ħ<br>at 人员管理 ×<br>在建工程 ×                                                                                                    |                    | ×                     |
| ŧ.<br>在建工程 76                |   | 姓名                                                                                                    | 所属部门               | 联系电话                  |
| 完工工程 30<br>П                 |   | <b>X 清除</b><br>Q查询                                                                                                    |                    | Ø<br>新增<br>禁用账号<br>3  |
| 审图工程管理                       | ▲ |                                                                                                    |                    |                       |
| 未审工程 25<br>$\mathbf{\Theta}$ |   |                                                                                                    |                    |                       |
| 在审工程 4<br>n.                 |   | <b>READERS</b>                                                                                                    | 男                  | 图 详细信息<br>技术人员<br>启用  |
| 已审工程 1<br>ı.                 |   |                                                                                                    |                    |                       |
| 单位人员管理<br>$\overline{2}$     | ▲ |                                                                                                    |                    |                       |
| 2 人员管理                       |   | No. Which has been                                                                                                    | 男                  | 图 详细信息<br>管理人员<br>启用  |
| 辅助工具                         | 木 | $20 -$<br>$M$ 0<br>共8页 ▶<br>$\mathbf{H}$<br>第1                                                                                                    |                    | 显示1到20,共151记录         |

【勘察单位人员账户配置】

| 项目负责人信息 |                        |            |  |
|---------|------------------------|------------|--|
| 所属单位    | <b>No. of Contract</b> | $\Xi$<br>4 |  |
| 所属部门    |                        |            |  |
| 人员类型    |                        |            |  |
| 姓名      |                        |            |  |
| 联系电话    |                        |            |  |
| 性别      |                        |            |  |
|         |                        |            |  |
| 上岗证     |                        |            |  |

【勘察单位人员账户配置】

【要求】手机号码为单位人员的平台登录账户(保 证账户唯一性), 初始密码为 123 (可修改, Web 端、App 端账户密码一致);务必填写正确、能正常使用的手机 号码。

(2)审图机构专家(Web 端操作,审图机构单位管 理员操作)

审图机构单位管理员登录平台,依次点击"1"、"2"、 "3"、"4"进行人员账户添加(如下图所示)。审图专 家只能查看本人待审或参与审查的工程;单位管理员可 通过"禁用账户"对专家账户进行禁用或者重新启用。

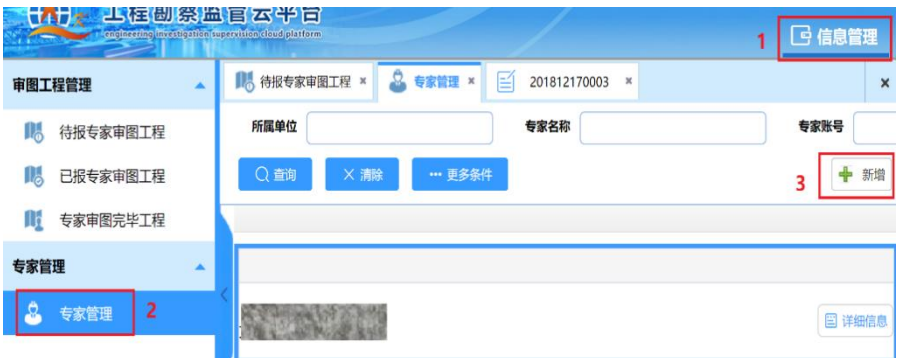

【审图机构专家账户配置】

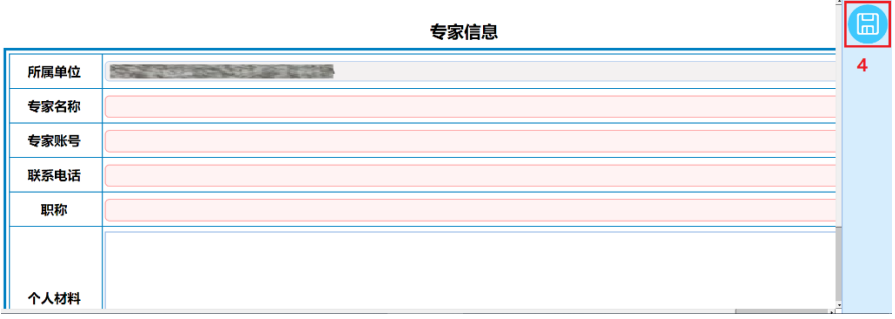

#### 【审图机构专家账户配置】

【要求】手机号码为单位人员的平台登录账户(保 证账户唯一性),初始密码为 123(审图机构管理员及专 家只登陆 Web 端): 务必填写正确、能正常使用的手机 号码。

(3)土工试验室试验员(Web 端操作,土工试验室 单位管理员操作)

土工试验室单位管理员登录平台,依次点击"1"、 "2"、"3"、"4"进行人员账户添加(如下图所示)。单 位管理员可通过"禁用账户"对试验员账户进行禁用或 者重新启用。

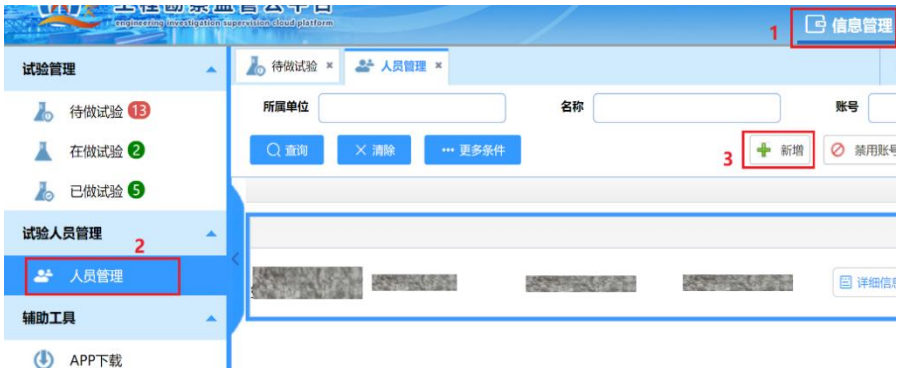

【试验室试验员账户配置】

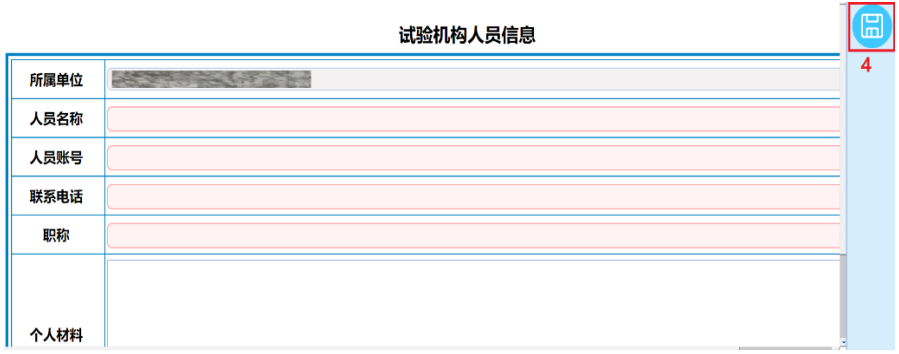

#### 【试验室试验员账户配置】

【要求】手机号码为单位人员的平台登录账户,初 始密码为 123 (可修改, Web 端、App 端账户密码一致): 务必填写正确、能正常使用的手机号码。

## 三、 操作指南

### (一)勘察单位技术人员

移动端 App 包含新建工程、在建工程、完工工程、 统计分析及个人设置等模块, App 上所有的操作均同步 上传到 Web 端。项目负责人通过 App 新建一个工程, 录 入工程基本信息并设置工程密码,项目负责人可修改工 程基本信息,全部外业和试验工作结束后确认"完工", 通过 Web 端进行送审。项目组成员利用工程编号和工程 密码进入该工程对钻机、钻孔等信息进行实地操作。

6

#### **1** 平台登录(App 端、Web 端均可操作)

点击"工程勘察"图标,打开系统登录界面。输入 正确的用户名和密码,点击登录按钮,进入系统主界面。

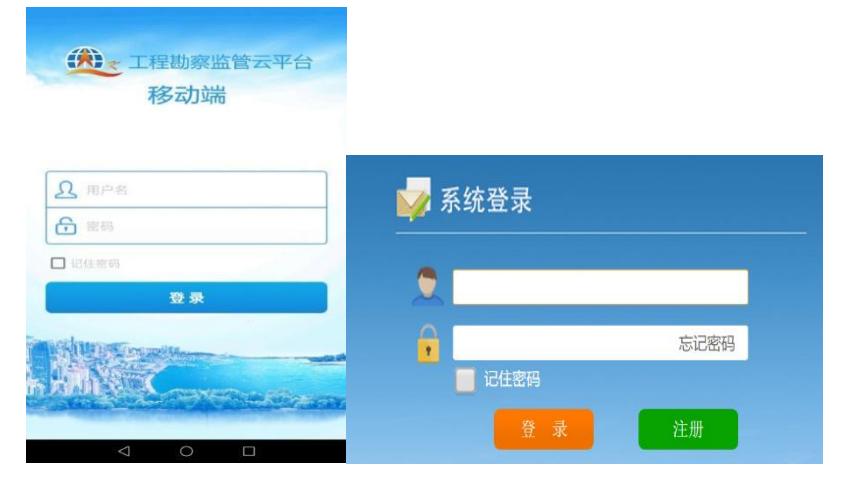

【移动端登录界面】 【Web 端登录界面】

**2** 新建工程(App 端操作,项目负责人操作)

点击系统主界面中的"新建工程"图标,打开工程 信息表单,录入工程编号、工程名称、建设单位、预计 钻孔数量、预计总进尺等基本信息,。在现场拍摄"场 区照片"和"技术、安全交底"照片上传。工程密码用 于项目负责人和项目组成员进入工程。

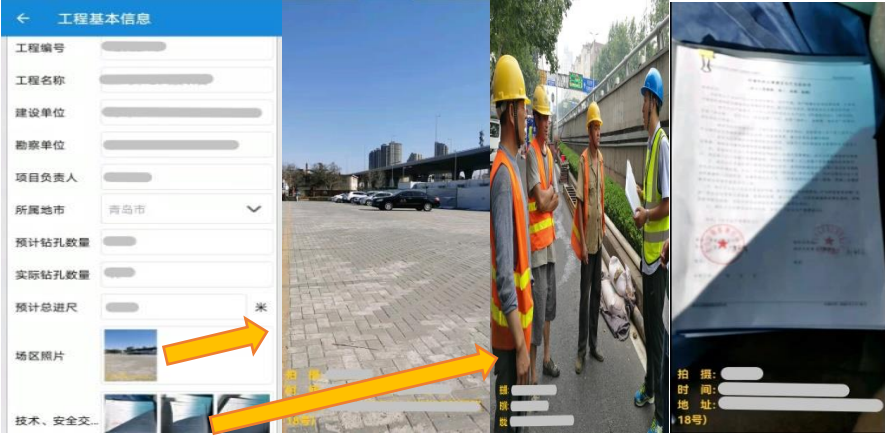

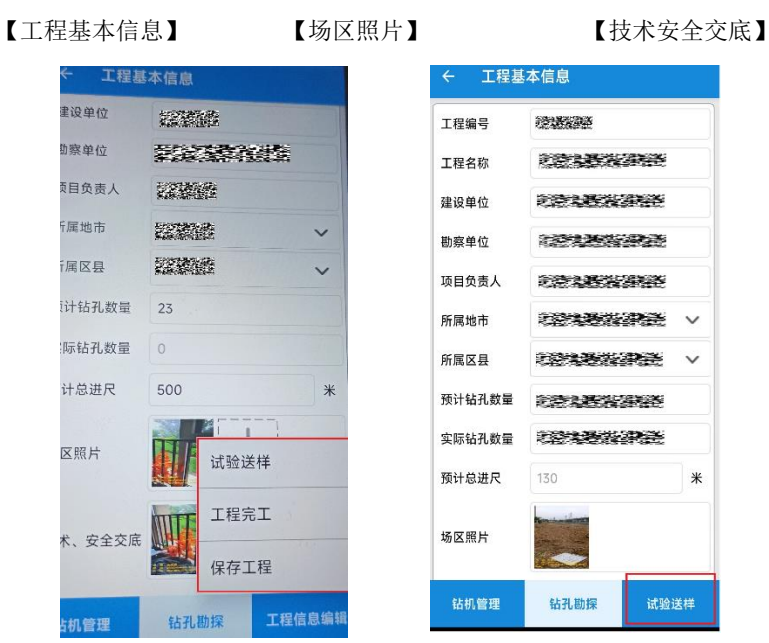

【项目负责人 App 界面】 【非项目负责人 App 界面】

【要求】1、场区照片拍摄要求:尽量能概览场区 全貌;

2、技术、安全交底照片拍摄要求:应拍摄交底过

程及交底记录照片;

3、上传照片不可以缺失。

## 3 在建工程(App 端操作)

点击"在建工程"图标。进入工程,需输入工程密 码。

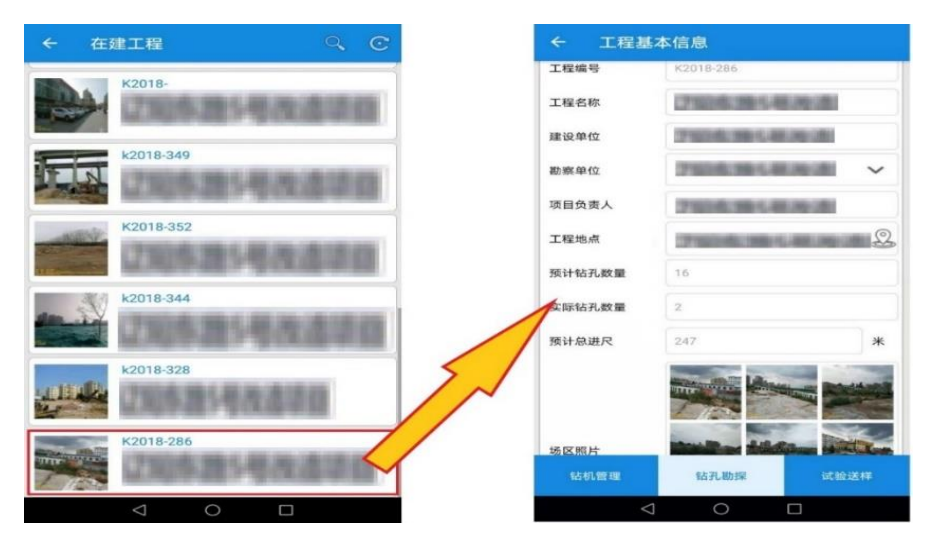

【在建工程列表】 【工程基本信息】

 $(1)$  钻机管理  $($ App 端操作)

点击"工程基本信息"底部的"钻机管理"。点击 列表右上角的回按钮,新增钻机信息并进行钻机编号, 录入机长姓名,联系方式,拍摄钻机进场照片,点击列 表项可以查看钻机信息详情。

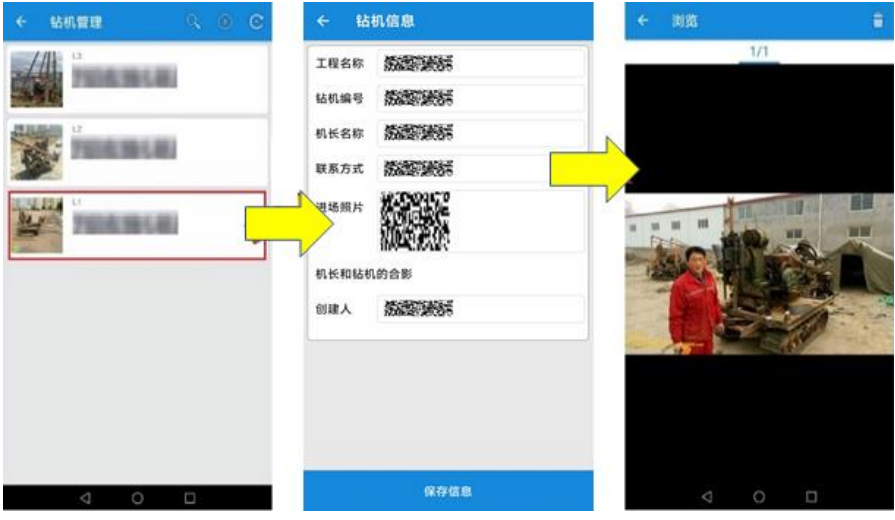

【钻机信息列表】 【钻机信息】 【钻机和机长合照】

【要求】1、钻机编号由项目组统一编号;

2、不同钻机编号,机长联系方式不可以重复;

3、进场照片拍摄要求:需拍摄钻机和机长在场区 的合照;

4、上传照片不可以缺失。

(2) 钻孔勘探 (App 端操作)

点击"工程基本信息"底部的"钻孔勘探",点击 列表右上角的画按钮,录入钻孔信息,填写钻孔编号、 钻孔深度,从下拉菜单中选择钻孔类型(鉴别孔、技术 控、全孔静探)及钻机编号(已录入钻机编号信息), 拍摄开孔照片、进尺照片、原位测试、全景照片及终孔 照片。

10

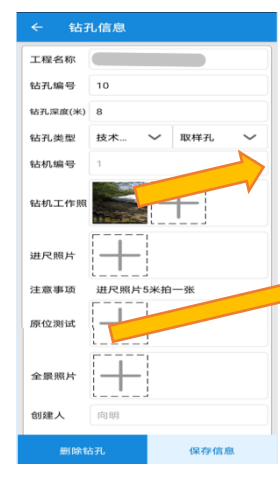

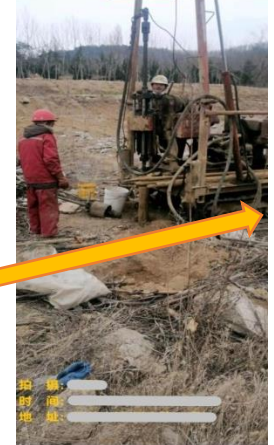

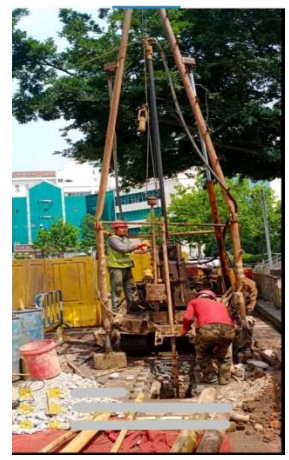

【钻孔信息列表】 【开孔照片】 【原位测试照片】

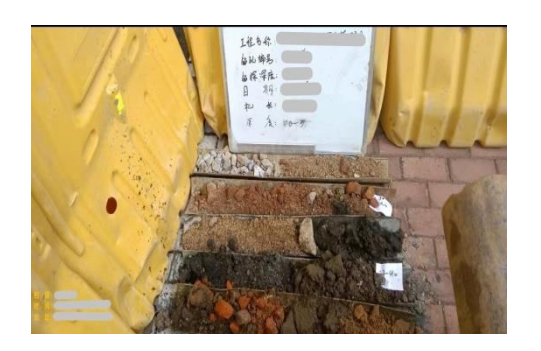

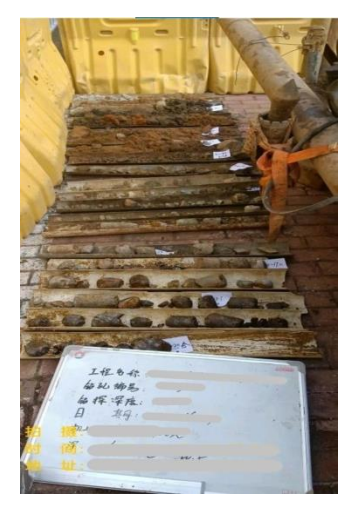

【岩芯照片】 【岩芯全景照片】

如果因客观因素该设计钻孔不能施工或者不能完 全施工,须选择"原因类型"并说明原因。

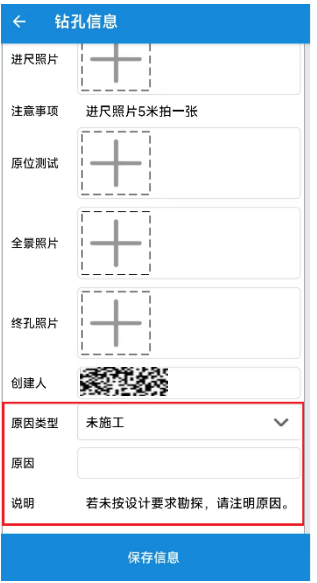

【原因解释】

【要求】1、开孔及终孔拍摄要求:包含钻机、施 工人员在内的照片;

2、原位测试照片拍摄要求:包含钻机、施工人员 在内;

3、岩芯照片拍摄要求:钻取的岩芯照片要求在对 应钻孔处现场拍摄,按每米一排,每 5 米拍摄一张照片, 每张照片应含对应位置所取得的土试样及标准贯入试 样,并应标注钻孔的孔号、对应深度等信息;照片应清 晰完整,采用横向俯拍:

4、岩芯全景照片拍摄要求:每孔终孔后应拍摄所 有岩芯的全景照片,并应标注钻孔的孔号、对应深度等 信息。若出现钻孔孔深大,一张照片不能满足岩芯全景 的情况,可以拍摄多张全景照片,并注明深度;

5、上传照片不可以缺失。

 $(3)$ 试验送样 $($ App端操作)

勘探过程中获取的土(岩)、水试样应及时送达试 验室。

项目组成员点击"工程基本信息"底部的"试验信 息",点击列表右上角的 电按钮,录入试验信息,包括 试验编号(送样批次)、样品个数(本批次样品个数), 从下拉菜单中选择试验机构,拍摄试验委托单和样品照 片上传。

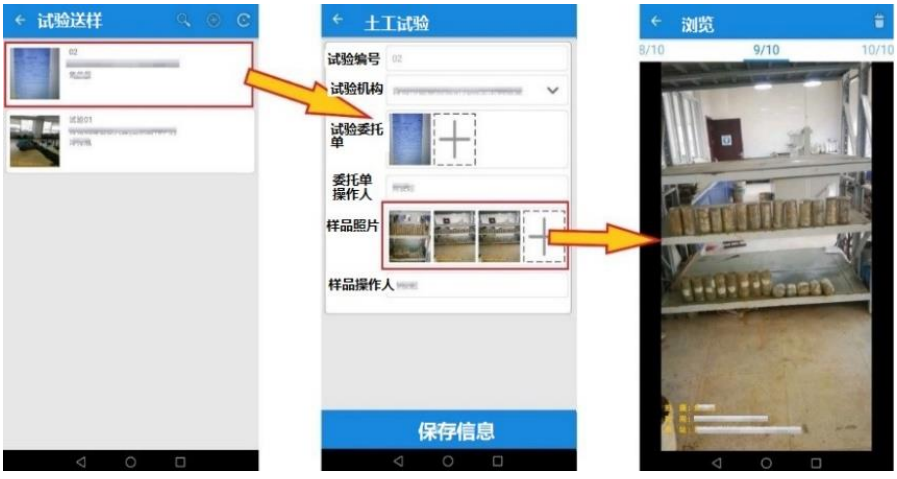

【试验送样信息列表】 【试验信息】 【样品照片】

【要求】1、试验委托单和样品照片,可由项目组 成员或试验室人员拍摄上传;

2、样品照片拍摄该批次全部样品;

3、试验委托单和样品照片拍摄水印中拍摄地址应

与实验室地址一致。

4、每一批次样品数量,应与委托单中样品数量保 持一致。

5、上传照片不可以缺失。

**4** 工程完工(App 端操作,项目负责人操作)

勘察施工和试验完成后,由项目负责人通过 App 端 对工程进行完工,只有完工的工程才能送审。

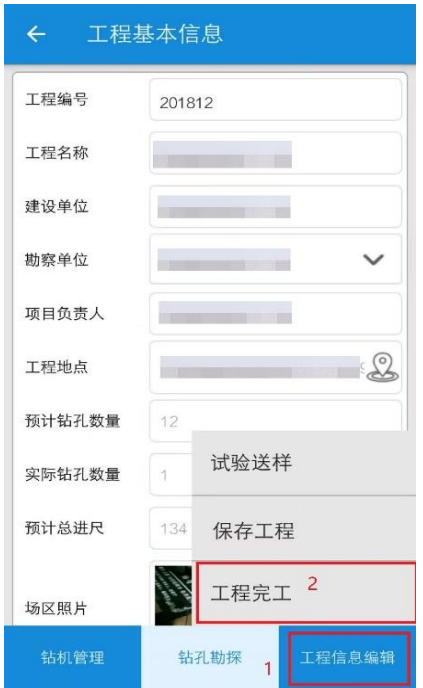

【工程完工】

#### **5** 工程送审(Web 端操作)

勘察报告送达施工图审查机构前,项目负责人在

Web 端选中该工程,点击"审图报送",选择送审机构后, 平台将以短信方式通知审图机构管理员。

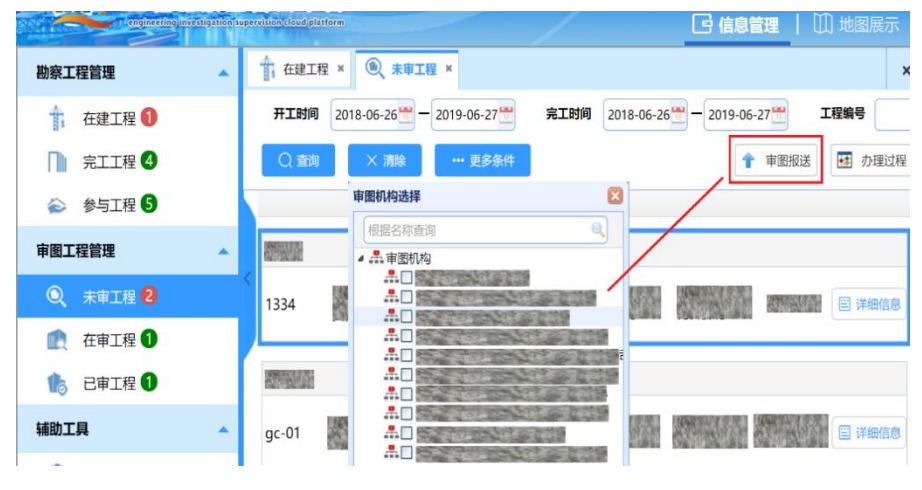

【工程送审】

## (二)土工试验室人员

试验人员可使用 App 或 Web 端操作。

#### **1 App** 操作

试验室人员登陆手机 App, 点击"在做试验", 根据 试验情况依次上传各批次"样品照片"、"试验委托单"、 "开土记录"、"试验数据"和"试验报告"照片。

【要求】照片可拍摄实际文本材料及样品,其中"试 验数据"可选择有代表性的力学试验数据的照片上传。

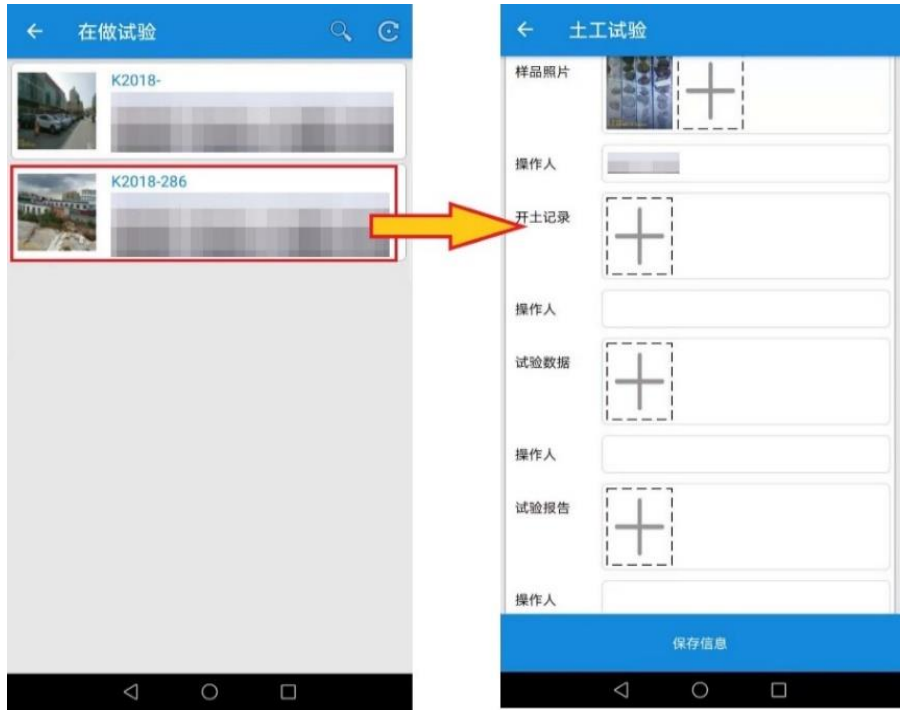

【在做试验信息】 不可能的 【试验详细信息】

### **2 Web** 端操作

土工试验室人员登陆 Web 端,根据试验情况依次上 传各批次"样品照片"、"试验委托单"(文本电子版、 照片或扫描件,下同)、"开土记录"、"试验数据"和"试 验报告"。

【要求】如为电子文件,可采用 Word 或 Pdf 模式 通过 Web 端直接上传, 其中"试验数据"可选择有代表 性的力学试验数据文件上传,确保每批次都有信息上传

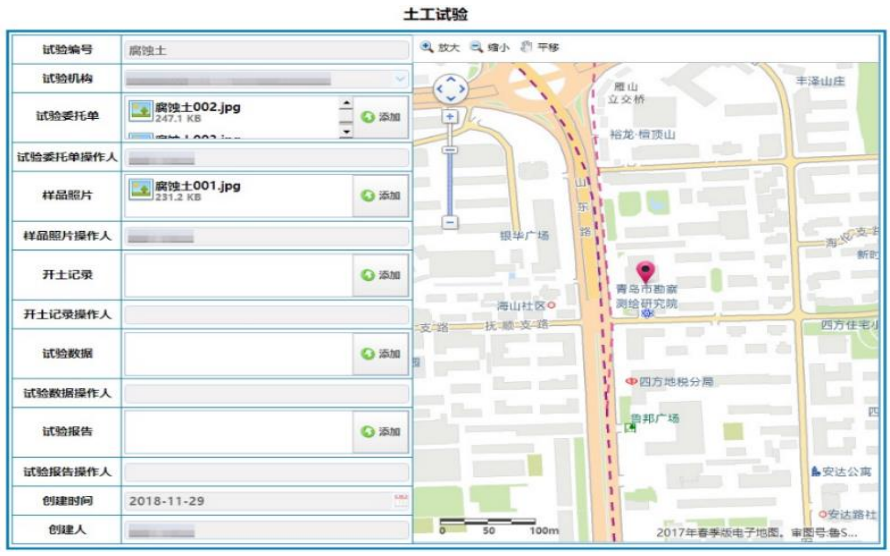

<sup>【</sup>试验详细信息】

## (三)审图机构人员

## 1 审图机构(Web 端操作)

审图机构管理员收到审图短信通知后,登录平台, 点击"专家审图",将待审工程派发给相应审图专家, 平台将以短信形式通知审图专家。

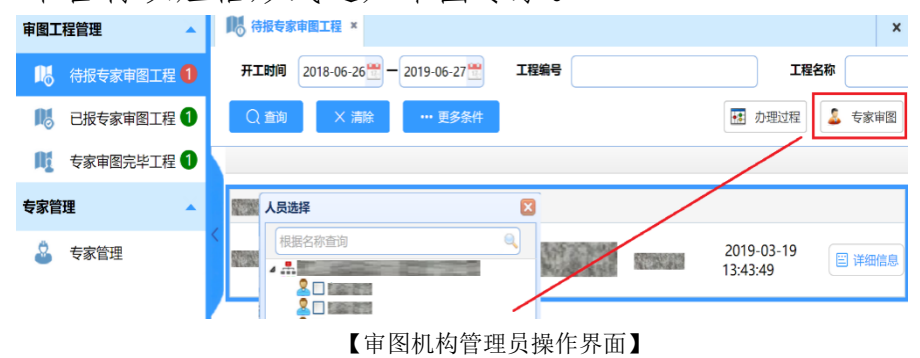

#### **2** 审图专家(Web 端操作)

审图专家收到短信通知后登录平台,查看工程的详 细信息,并查看该工程项目的"评价报告",根据总得 分情况,辅助审图。

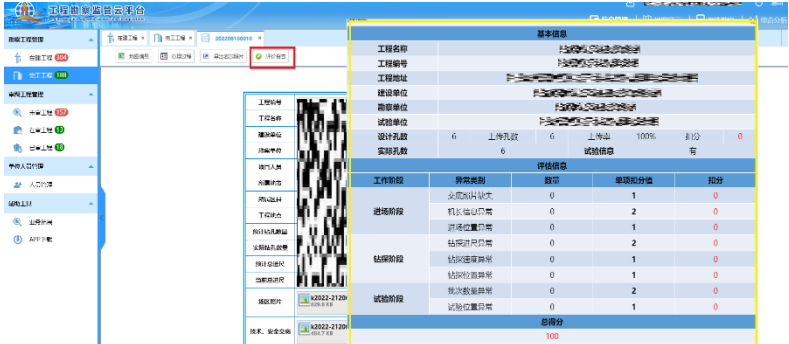

【勘察质量分析报告】

辅助专家审图时,审图专家须在审查意见中注明以 下信息:

1、该工程是否上传工程勘察监管云平台,即在云 平台中是否能找到该工程;

2、钻孔上传数量情况,即设计孔数、上传孔数, 实际孔数;

3、是否上传试验信息;

4、工程综合得分。

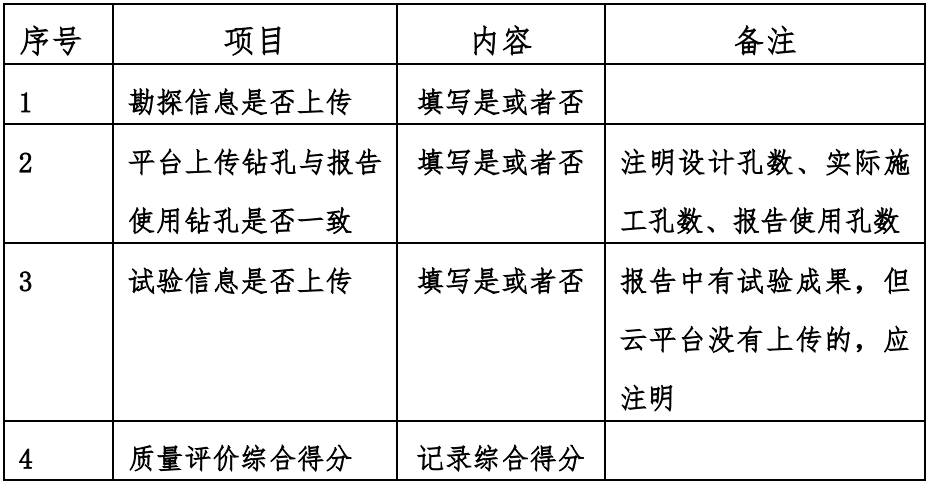

完成审图后点击"查看完毕"。

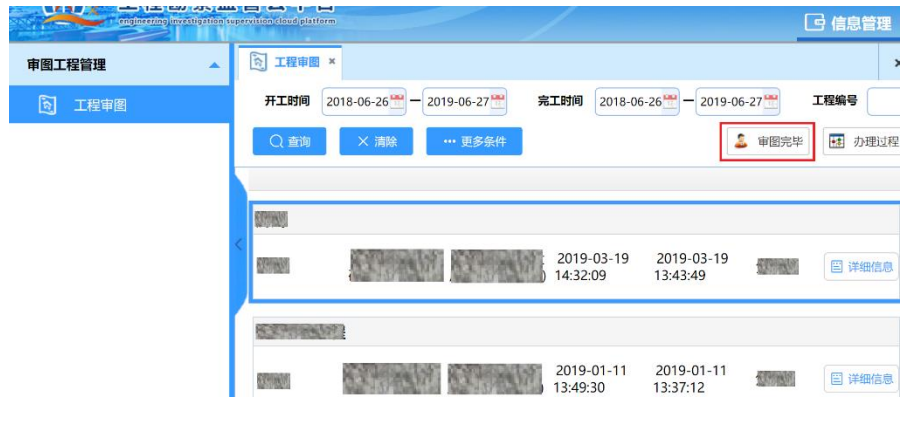

【审图专家操作界面】

## 四、 常见问题

### (一)安装注意事项

移动端须是安卓(Android)操作系统,例如华为、 小米、三星等, 版本为 Android 4.4.1 以上; 安装 Web 端的电脑须连接互联网,操作系统为 Windows 7 以上。

#### (二)移动端设备要求

移动端网络信号须是 4G 或 4G 以上;使用时须打开 手机网络、打开手机定位。

#### (三)找回(修改)工程密码

项目负责人登录 Web 端,找到相应工程,即可查看、 修改工程密码(如下图所示)。

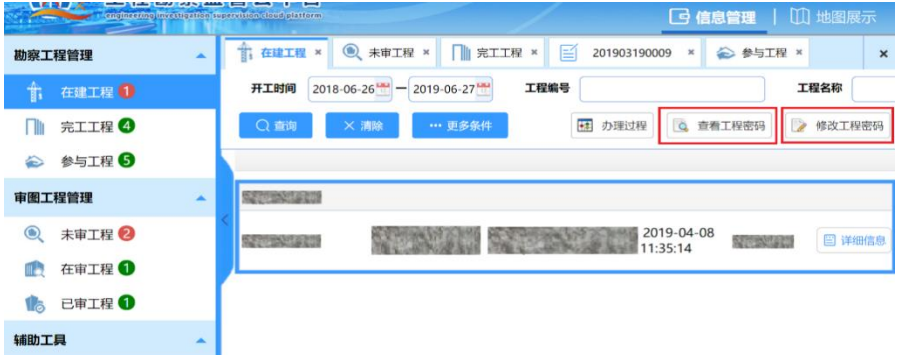

【找回(修改)工程密码】

#### (四)修改工程编号和工程名称

工程建立后如需要修改工程编号和名称,项目负责 人通过 App 找到该项目即可修改。

#### (五)预警信息提示

勘察单位技术人员在使用 App 操作时,如拍照位置 与场区距离过大则系统会给予提示:

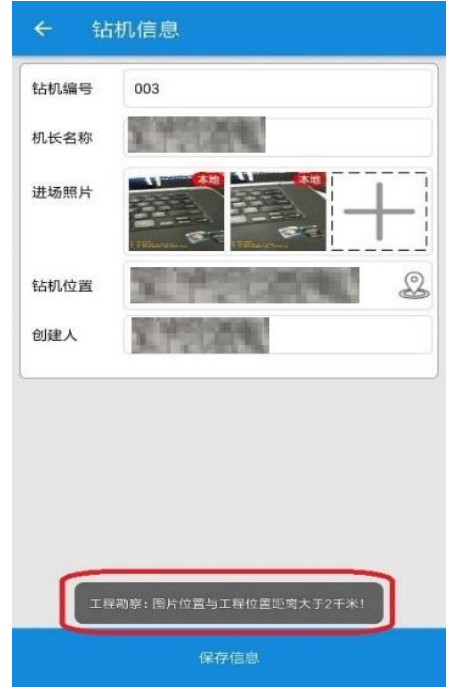

#### 【预警提示】

审图专家在 Web 端进行审图操作时,系统会自动标 记、展示所有的预警信息,见下图:

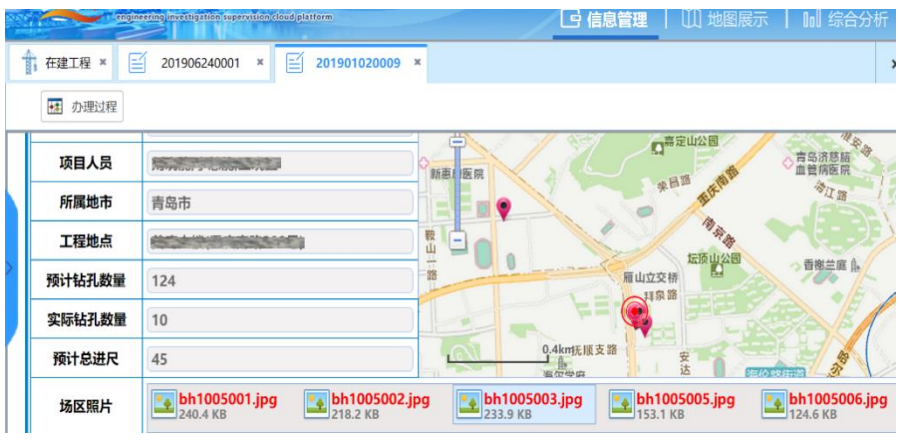

【展示工程预警】

#### (六)工程项目的勘察质量分析报告

工程由项目负责人提交完工后,每项工程都将生成 勘察质量分析报告,报告中将根据钻孔上传率、勘察信 息是否上传、是否通过试验机构进行试验及工作阶段异 常进行扣分,其中:

1、钻孔未上传,每降低 1 个百分点,扣 4 分,若 上传率低于 90%,直接判定工程得分不及格。(如果设计 的钻孔因客观原因不能施工或者不能完全施工,必须在 App 中注明原因,注明原因后不扣分)。云平台将自动统 计不能完全施工的钻孔数和不能施工的钻孔数。

2、工作阶段异常:

1)进场阶段:交底照片缺失(未上传交底照片), 单项扣分值为1分;机长信息异常(机长手机号重复), 单项扣分值为2分:进场位置异常(进场照片水印中地 址与场区照片水印显示地址不一致),单项扣分值为 1 分;

2)钻探阶段:钻探进尺异常(工程完工后钻孔实 际总进尺与工程基本信息中"预计总进尺"相差过大), 单项扣分值为2分;钻探速度异常(每天每台钻机的工 作量超出单日阈值), 单项扣分值为 1 分: 钻探位置异 常(钻机工作照片、原位测试照片、岩芯照片及岩芯全 景照片水印中拍摄地址与场区照片水印显示地址不一

22

致)。单项扣分值为1分;

(3)试验阶段:批次数量异常(单个批次样品数 量与委托单中样品数量不一致),单项扣分值为 2 分; 试验位置异常(试验委托单和样品照片拍摄水印中拍摄 地址与实验室地址不一致),单项扣分值为 1 分。

## 五、 下载安装

(一)**App** 二维码(限安卓手机)

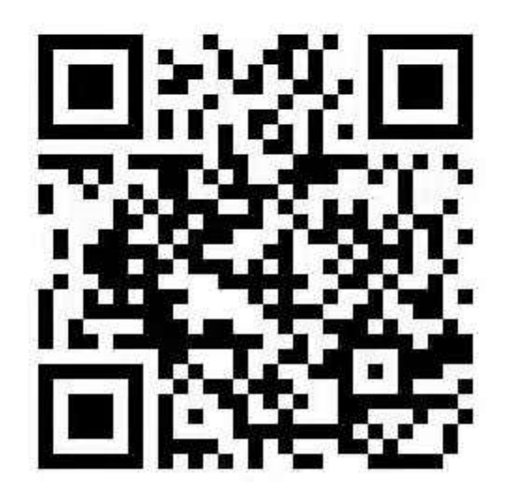

【App 下载】

(二)**Web** 登录地址(须互联网):

[http://igeok.com](http://igeok.com/igeok.exe)

(三)端安装包下载地址(须互联网):

<http://igeok.com/igeok.exe>